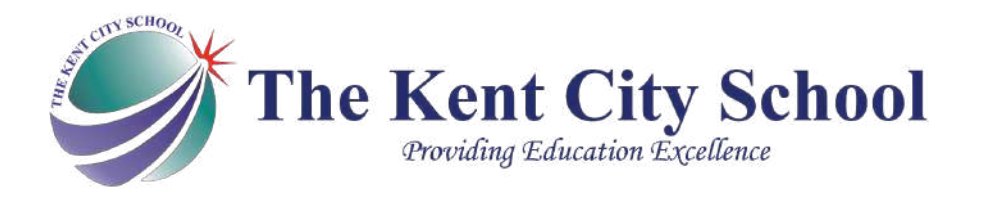

# **Google Classroom**

## **User Manuel**

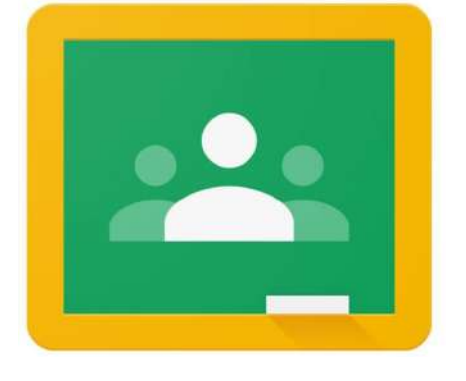

**FOR A VIDEO GUIDE VISIT: [WWW.THEKENTCITYSCHOOL.COM/ONLINE-LEARNING](http://www.thekentcityschool.com/ONLINE-LEARNING)**

### **Computer Guide**

#### **Hardware and IT Requirements:**

- 1. A desktop/laptop (minimum Core 2 Duo).
- 2. A microphone and speaker.
- 3. Stable internet connection (minimum 2 MBPS).

If you do not have access to above, a smartphone (android/IOS) with basic 3G/4G can also be used.

**Steps 1:** Open up your **internet browser** by clicking on the internet icon. This could be Firefox, Internet Explorer, Google Chrome, Safari, or any other browser, whichever is up to date.

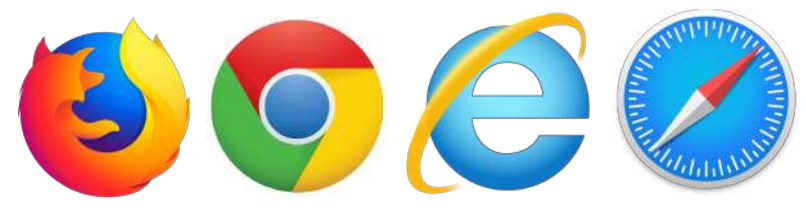

**Step 2:** In the toolbar of your browser, **type in the following URL:** [classroom.google.com](https://classroom.google.com/) and **press enter**.

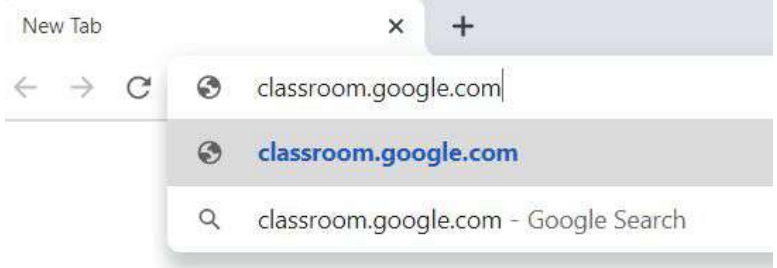

Sign in A

**Step 3:** Hover your cursor over and **click on Google Classroom** (see the picture below.

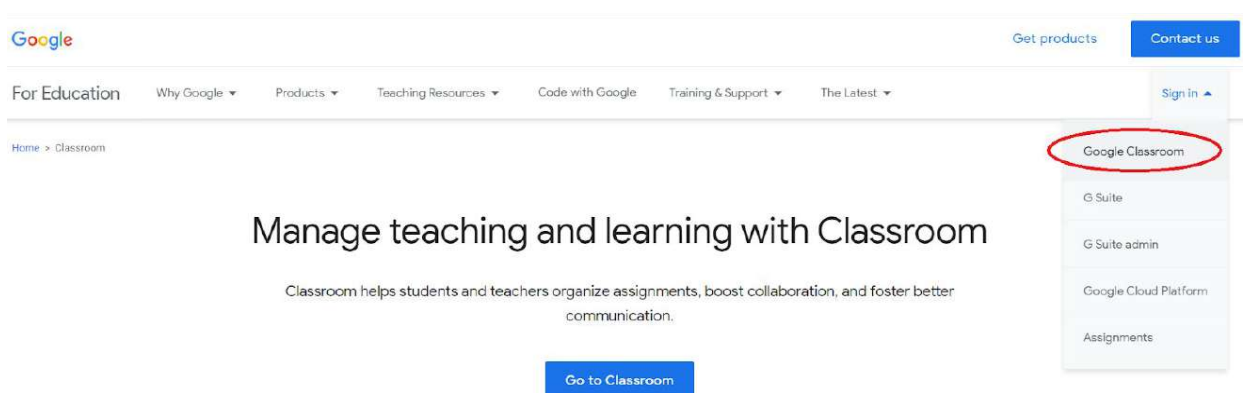

**Step 4:** Type in the student **email address** provided by the school in the box and **press enter,** then **type your password on the next page** and **press enter** *(please contact the school if you don't have your information)*.

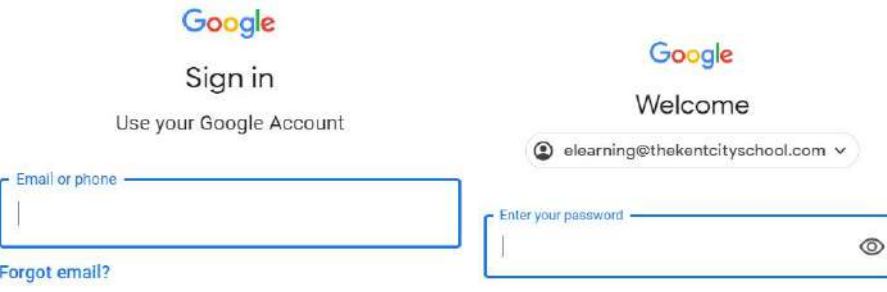

**Step 5:** Click **button for each classroom** to get in all the classes you are enrolled in. If it is your first login, be sure to **select your role as Student.**

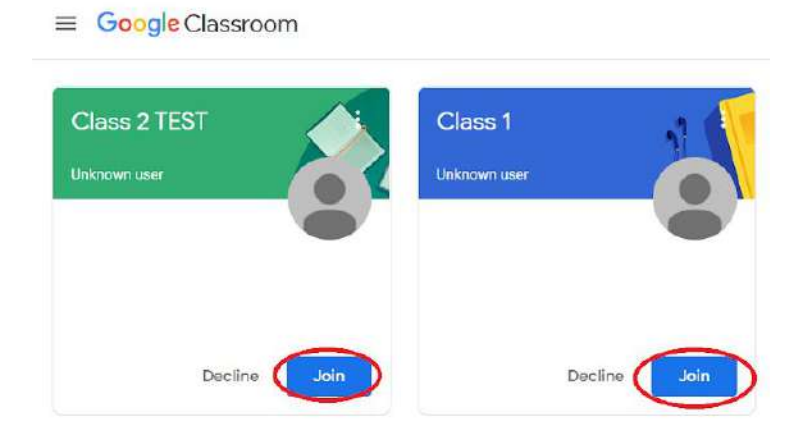

#### **Cell Phone Guide**

**Step 1: Download Google Classroom application** from respective app store (Play Store or Apple Store)

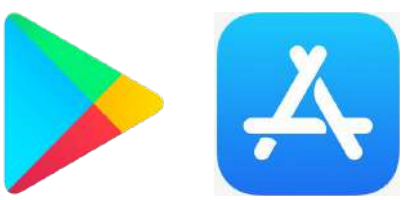

**Step 2:** In the search toolbar of your app store, **type "Google Classroom"** and **press enter.**

**Step 3: Download the Google Classroom application** 

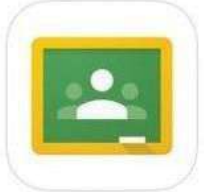

**Step 4:** Click the **Get Started** button in the middle of the page.

**Step 5:** Sign in using the student's username and password provided by the school *(please contact the school if you don't have your information).*

**Step 6**: Once you are signed in inside the Google Classroom application, click **button** button **for each classroom** to get in all the classes you are enrolled in. If it is your first login, be sure to **select your role as Student.**

> **FOR A VIDEO GUIDE VISIT: [WWW.THEKENTCITYSCHOOL.COM/ONLINE-LEARNING](http://www.thekentcityschool.com/ONLINE-LEARNING)**